## **Extra Credit in Blackboard**

To create and include extra credit columns in students' final scores, follow these steps:

- 1. Create a column for Extra Credit by clicking "Create Column"
- 2. Give a Name to the Column; entering a Grade Center Display Name and Description for the column is optional.
- 3. Choose a Primary Display. Choosing a Secondary Display is optional and will only show to the Instructor. Note: "Score" is most commonly used for the Primary Display for extra credit.
- 4. Do not choose a category for Extra Credit; choose "No Category" from the drop downmenu if it is not already selected.
- 5. Assign the Extra Credit a point value of 0 by entering "0" for Points Possible.
- 6. Assign a Due Date to the Extra Credit. (Optional)

## **Grade Center: Full Grade Center**

When screen reader mode is on, the Grade Center data appears in enter a grade, access a cell's contextual menu and click View Gra enter a grade: click the cell, type the grade value, and press the E

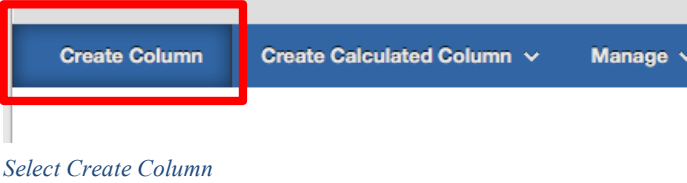

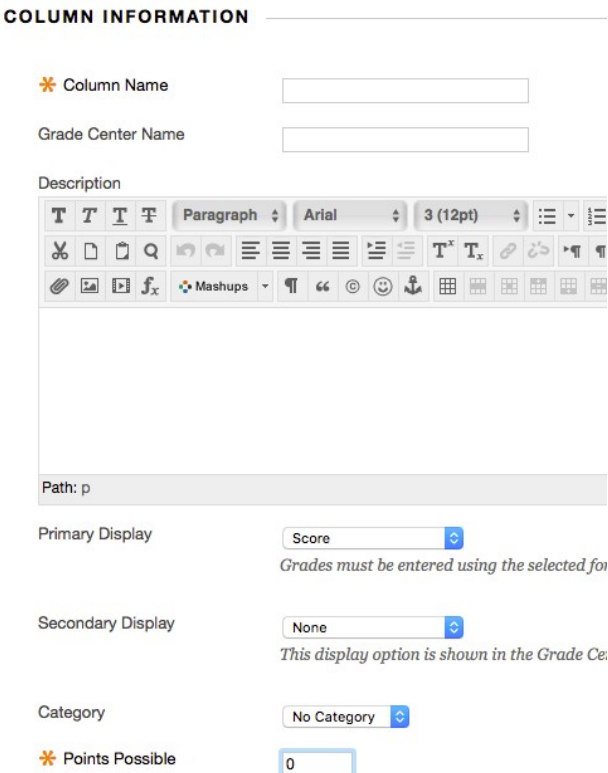

*Choose a name, primary display, and points possible*

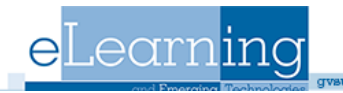

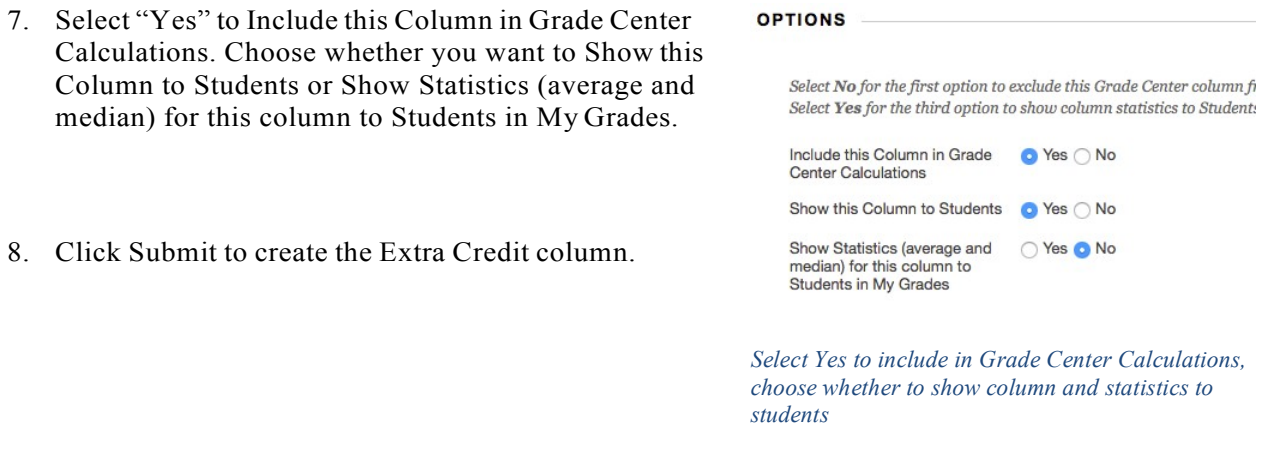

9. You are now at the Grade Center page. On the Grade Center page, click the action link in the "Total" column. You will see a drop-down menu.

| <b>Create Column</b>                             | Create Calculated Column v |                  | Manage $\vee$     | Reports $\vee$       |                 |                        |               |
|--------------------------------------------------|----------------------------|------------------|-------------------|----------------------|-----------------|------------------------|---------------|
| Move To Top<br>$\cdots$<br>Grade Information Bar | Email $\leq$               |                  |                   |                      |                 | Sort Columns By:       | Layout Posi   |
| <b>E</b> Last Name                               | <b>First Name</b>          | <b>Username</b>  | <b>Student ID</b> | <b>Weighted Tota</b> | $\sqrt{}$ Total | est                    | Es:           |
| □ Student                                        | Gilligan                   | gilligan.student |                   | --                   | 533.00          | Click for more options |               |
| $\Box$ Student                                   | Jack                       | jack.student     |                   | a.                   | 668.00          | $-$                    | 7             |
| $\Box$ Student                                   | Wolfgang                   | wolfgang.student |                   | $- -$                | 186.00          | ÷.                     | $\sim$ $\sim$ |
| Selected Rows: 0                                 |                            |                  |                   |                      |                 |                        |               |

*Click the drop down arrow in the "Total" Column*

10. Select Edit Column Information from the drop-down menu.

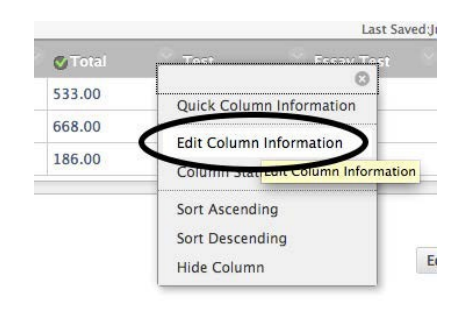

*Figure 1Select Edit Column Information*

11. Scroll down to the "Select Columns" area.

du/eleam/hel

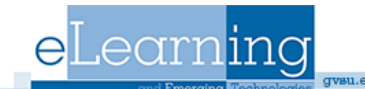

12. In the section titled "Include in Total," choose Selected Columns and Categories.

## **Select Columns**

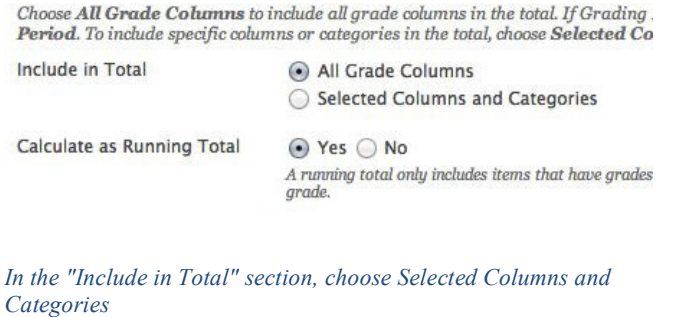

- 13. Choose which columns and/or categories to include in the Total Points column. To include Extra Credit, select the title you chose for the Extra Credit column and move it to the section titled "Selected Columns" by click the center arrow (pictured below).
- 14. Scroll down and click Submit.

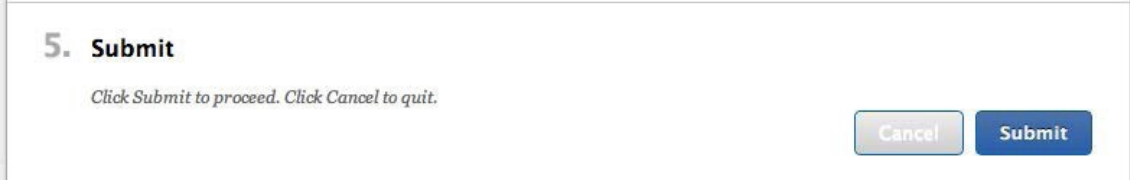

*Click Submit*

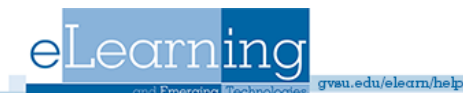